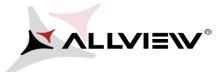

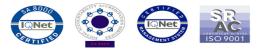

## The update procedure – P7 Seon v1/05.12.2014

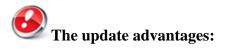

• fixing some minor bugs

 ATTENTION! The phone must be fully charged when initializing the procedure.

 ATTENTION! Please do not stop under any circumstance the update operation.

 The software update is an operation which is realised on own responsibility by following the steps below.

## To update the software version of the Allview P7 Seon smartphone it is necessary to follow the next steps:

- 1. Turn on the phone and connect it to a wireless network.
- 2. Open the "System updates" app from the app menu:

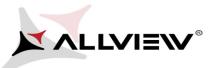

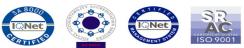

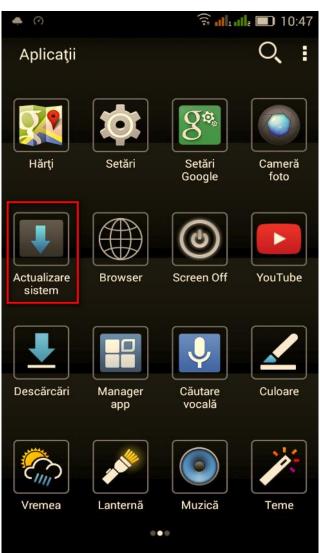

3. Tick the option: Check new version -> Start:

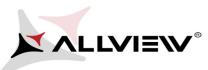

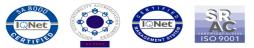

| ٠                            |              |  |  | (î: 📕  | 1 <b>11  </b> 2 🔲 | 10:47 | •               |                 | 🤶 🗐 💷 10:52      |
|------------------------------|--------------|--|--|--------|-------------------|-------|-----------------|-----------------|------------------|
| Actualizare sistem           |              |  |  |        |                   | <     | Actualizare sis | stem            |                  |
|                              |              |  |  |        |                   |       | Suma            | r               | P7-Seon (92,96M) |
|                              |              |  |  |        |                   |       | Mir             | nor bugs solved |                  |
|                              |              |  |  |        |                   |       |                 |                 |                  |
|                              |              |  |  |        |                   |       |                 |                 |                  |
|                              |              |  |  |        |                   |       |                 |                 |                  |
|                              |              |  |  |        |                   |       |                 |                 |                  |
|                              |              |  |  |        |                   |       |                 |                 |                  |
|                              |              |  |  |        |                   |       |                 |                 |                  |
| Data ultimei actualizări:    |              |  |  |        |                   |       |                 |                 |                  |
|                              | Model: P7_Se |  |  |        | _Seon             |       |                 |                 |                  |
| Versiune sistem: GN4.4       |              |  |  | 4.4.10 |                   |       |                 |                 |                  |
| Data actualizării: 05-08-201 |              |  |  | -2014  |                   |       |                 |                 |                  |
|                              |              |  |  |        |                   |       |                 |                 |                  |
| Verificare nouă versiune     |              |  |  |        |                   |       |                 | Anulare         | Pornire          |

4. Please wait until the new software is downloaded in the phone:

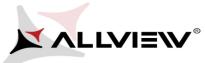

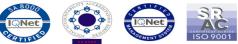

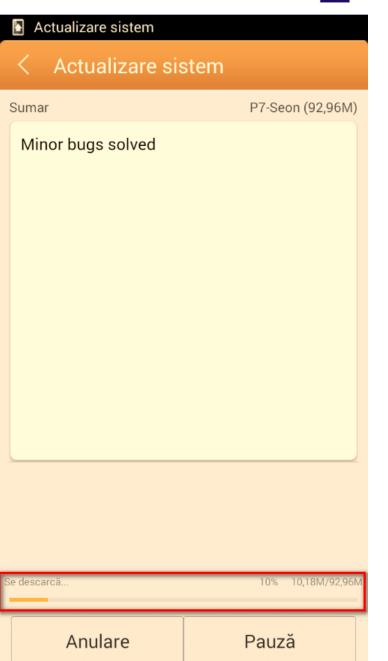

5. After the complete download of the software, please select *Update*:

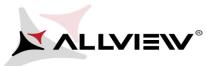

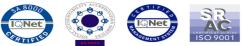

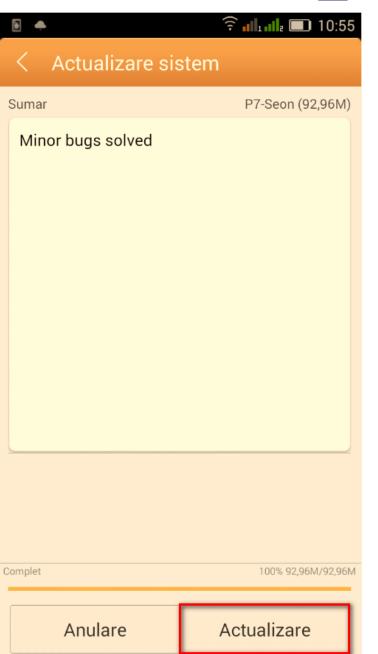

6. A message will be displayed on the phone's screen that will inform you about this update:

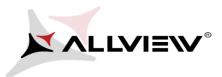

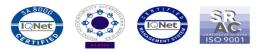

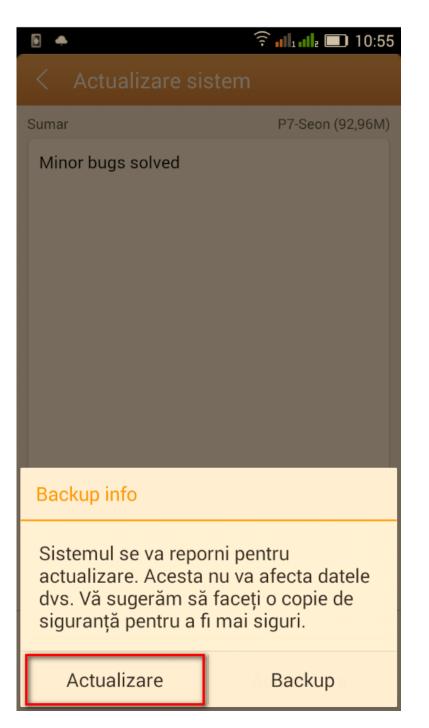

7. Select Update. The phone will reboot and the update procedure will start automatically .

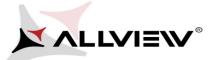

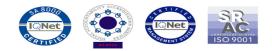

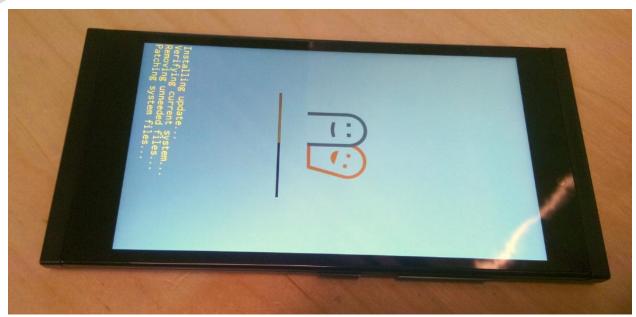

8. After finishing the update process, the phone will reboot itself.

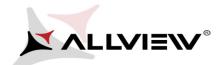

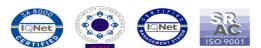

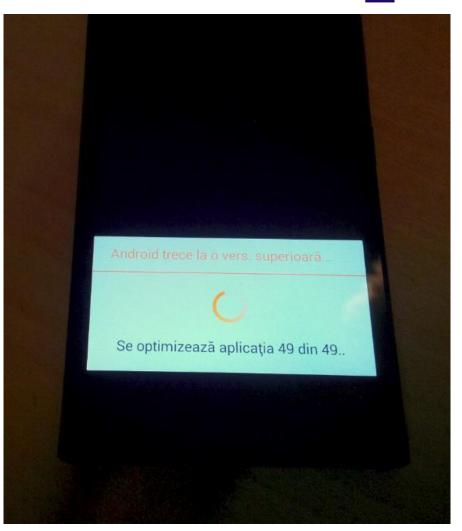

9. On the phone's screen this message will be displayed: "Android is upgrading".

The update file downloaded in the internal storage will be deleted automatically after the termination of the update process.

We recommend Factory Reset after the update, to avoid some errors. ATTENTION! The phone's factory reset will completely delete all personal information and the apps installed in the phone.